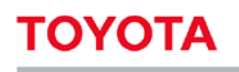

# Manuel utilisateur

# **Site MyFleet**

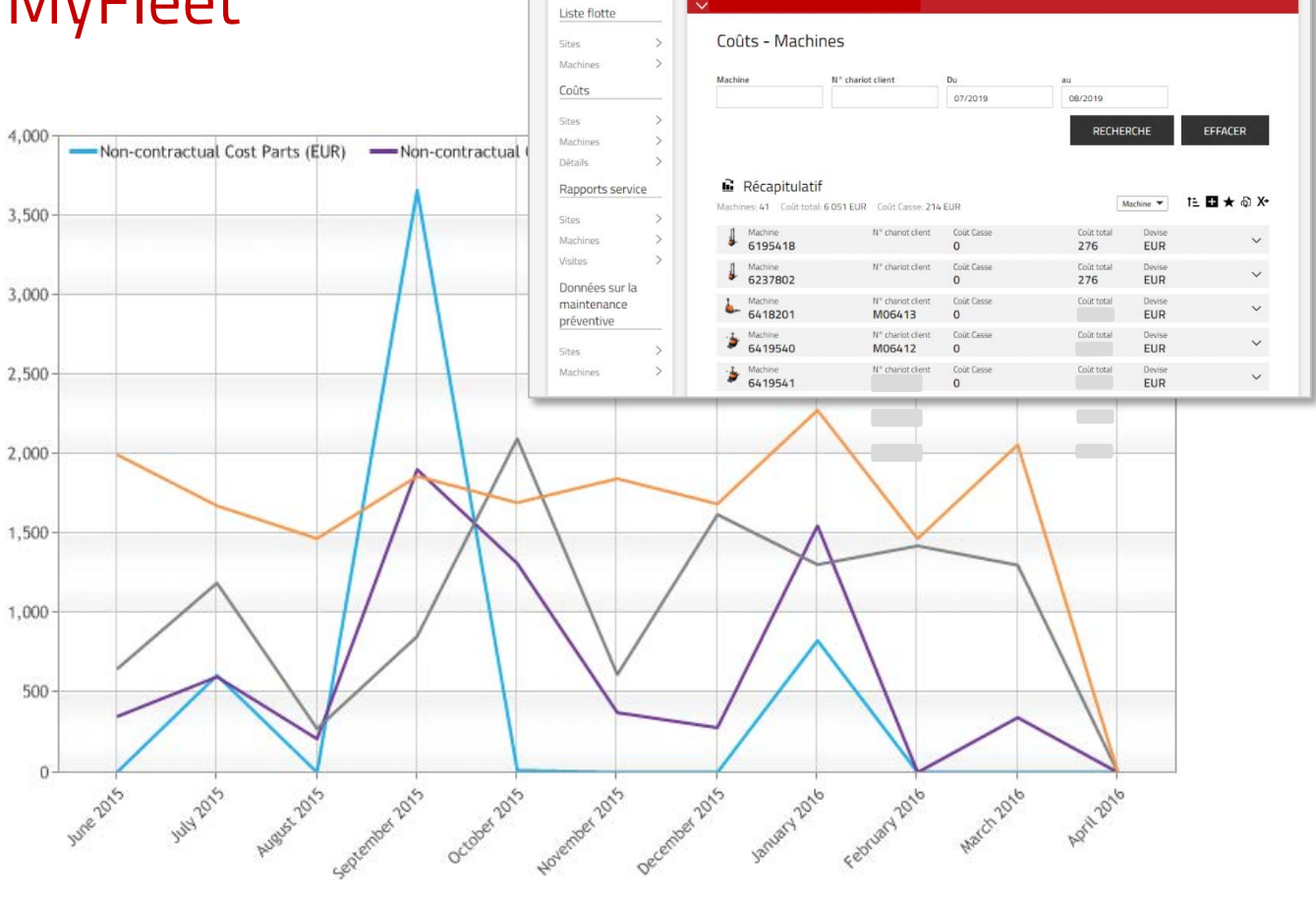

Toyota Material Handling France 4 avenue de l'Europe • Bussy Saint-Georges • 77607 Marne la Vallée Cedex 3 • France T +33 1 64 77 85 00 • F +33 1 64 77 85 01 • www.toyota-forklifts.fr RCS B 303 409 619 Meaux • Siret 303 409 619 00226 Société au capital de 3 050 000 € • TVA FR 75 303 409 619 • Code NAF 4669B 2020-1

Information classification: Public

### **TOYOTA**

### MATERIAL HANDLING

### Sommaire

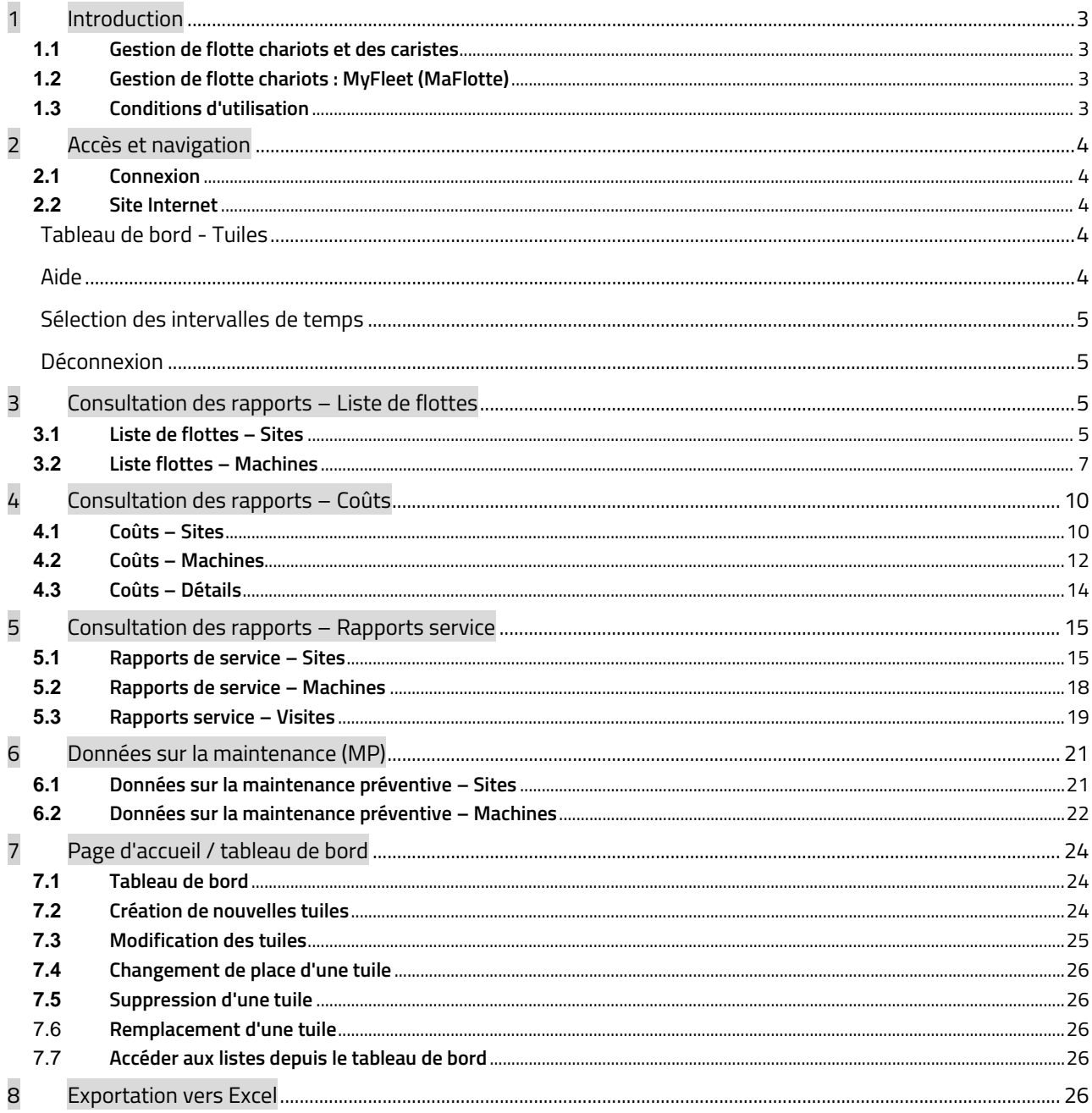

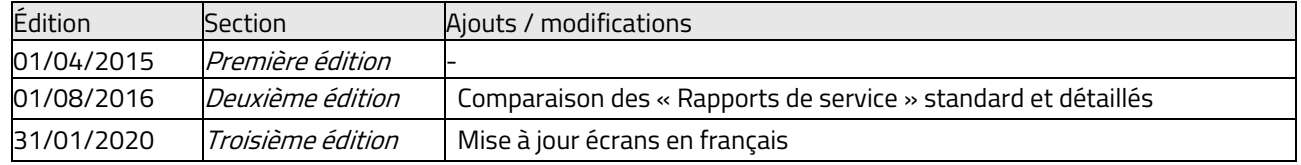

**MATERIAL HANDLING** 

### <span id="page-2-0"></span>**1 Introduction**

### <span id="page-2-1"></span>**1.1 Gestion de flotte chariots et des caristes**

La fonction principale d'I\_Site est de fournir via une plateforme web et une application disponible sur Smartphone (iOS et Apple), des données provenant des chariots et de gérer les accès caristes. Les chariots transmettent des données via un système GPRS qui assure la communication entre les machines et un serveur central. L'équipement électronique sur les chariots enregistre et transmet des données qui sont ensuite exploitables sur un portail Internet. Diverses données sont disponibles : utilisation/activité des machines/caristes, chocs…

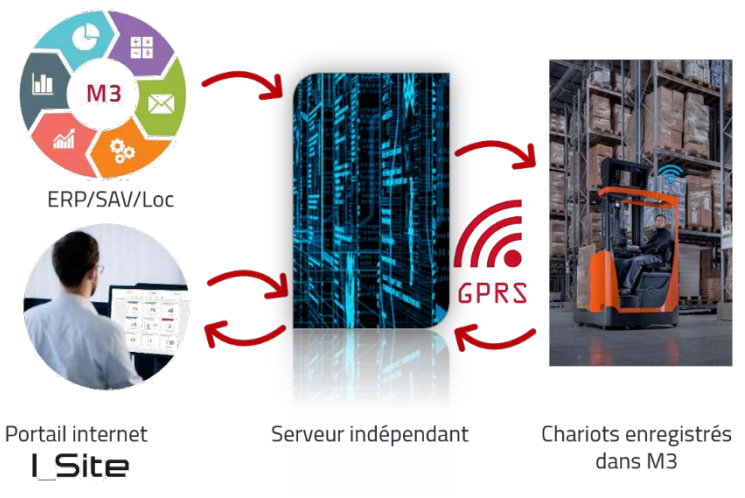

Vue d'ensemble du système

### <span id="page-2-2"></span>**1.2 Gestion de flotte chariots : MyFleet (MaFlotte)**

En plus du suivi de l'utilisation et de l'activité des machines/caristes disponibles sur I\_Site, la plateforme web propose un suivi du coût global de votre flotte chariots comme les réparations de la machine, les coûts des contrats de maintenance ou de location longue et courte-durée. Cette fonctionnalité de I\_Site s'appelle MyFleet.

### **1.3 Conditions d'utilisation**

<span id="page-2-3"></span>Pour accéder aux « Terms of use » (Conditions d'utilisation) I\_Site de Toyota, cliquez sur le lien correspondant situé dans l'angle inférieur droit.

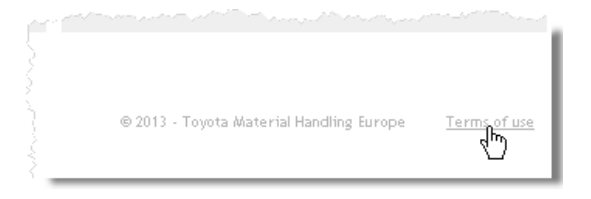

**MATERIAL HANDLING** 

### <span id="page-3-0"></span>**2 Accès et navigation**

### <span id="page-3-1"></span>**2.1 Connexion**

Quand vous avez reçu votre email avec votre identifiant et votre mot de passe temporaire, connectez-vous sur le sit[e www.toyota-isite.eu.](http://www.toyota-isite.eu/) \*)

Saisissez votre « User name » (Nom d'utilisateur) » et le « Mot de passe » fournis. Lors de votre première connexion, vous serez invité(e) à modifier votre mot de passe.

- **►** Le mot de passe est sensible à la casse.
- **►** La fonction « Mot de passe oublié » permet de recevoir un mot de passe généré automatiquement à l'adresse e-mail enregistrée dans votre profil.

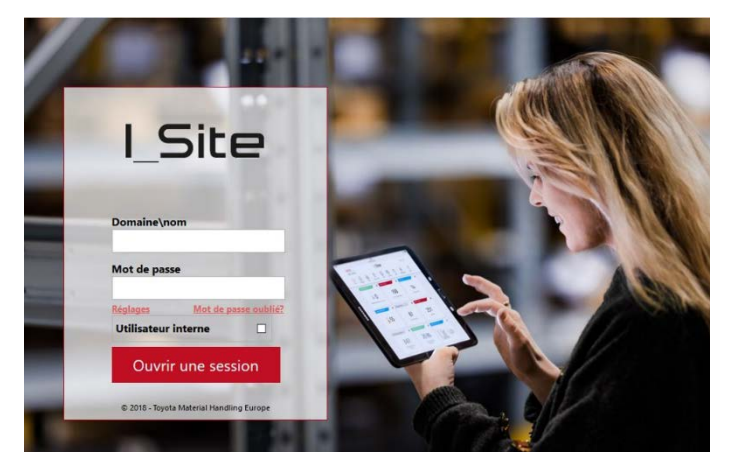

\*) La première fois que vous vous connectez, il se peut que vous patientiez 15 minutes, le temps que le système configure votre profil utilisateur.

### <span id="page-3-2"></span>**2.2 Site Internet**

### <span id="page-3-3"></span>Tableau de bord - Tuiles

Pour les utilisateurs ayant accès jusqu'à 5 sites, la page d'accueil présente un bref aperçu sous forme de tableau de bord constitué de tuiles. Si votre profil comprend plus de 5 sites, vous devez personnaliser vous-même le tableau de bord.

Les caractéristiques et les modalités d'utilisation du tableau de bord / tuiles sont décrites à la section 7.

### <span id="page-3-4"></span>Aide

Pour vous aider dans l'utilisation de l'outil, cliquez sur le bouton Aide dans l'angle supérieur droit de la page.

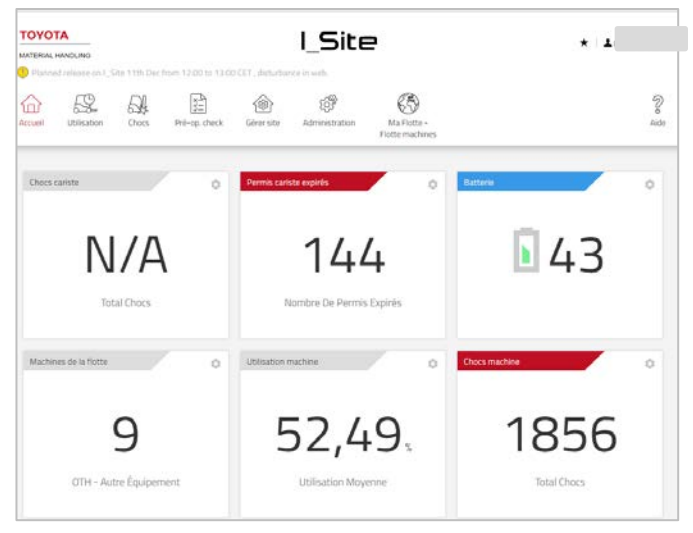

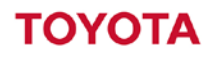

#### <span id="page-4-0"></span>Sélection des intervalles de temps

Les champs « Du » « Au » permettent de sélectionner l'intervalle de temps souhaité. Saisissez la date souhaitée ou positionnez le curseur dans la boîte de dialogue pour activer le calendrier. Le réglage par défaut de la plupart des champs couvre les 30 jours précédents.

#### <span id="page-4-1"></span>Déconnexion

Le lien fermeture de session se trouve dans le coin supérieur droit de la page.

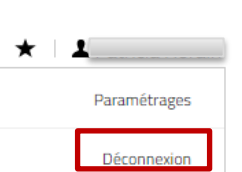

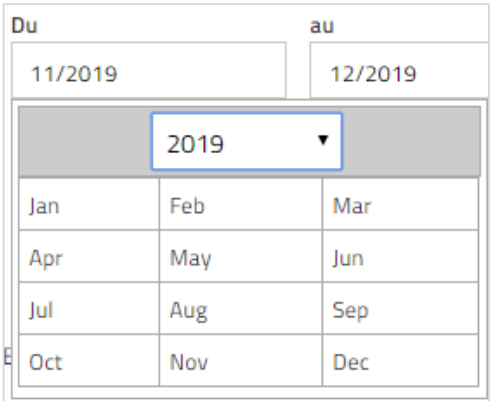

### <span id="page-4-2"></span>**3 Consultation des rapports – Liste de flottes**

### <span id="page-4-3"></span>**3.1 Liste de flottes – Sites**

Lorsque vous cliquez sur l'onglet MaFlotte et Sites dans la colonne de navigation de Liste de flotte, un récapitulatif de votre site (ou vos sites, le cas échéant) s'affiche contenant les informations de base sur les machines et les contrats de votre flotte.

Les données récapitulatives relatives au site sont récapitulées en haut de la liste. Les données suivantes apparaissent :

- « Qté machines » = Nombre total de machines situées sur le site
- « Full Service » = Nombre de machines sous contrat Full service
- « Maintenance préventive » = Nombre de machines sous contrat Maintenance préventive
- « Location long-terme » = Nombre de machines en contrat de location à long terme
- « Location court-terme» = Nombre de machines en contrat de location à court terme
- « Démo » = Nombre de machines de démonstration actuellement sur le site
- « Sans contrat » = Nombre de machines sans contrat de service ou de location

### **MATERIAL HANDLING**

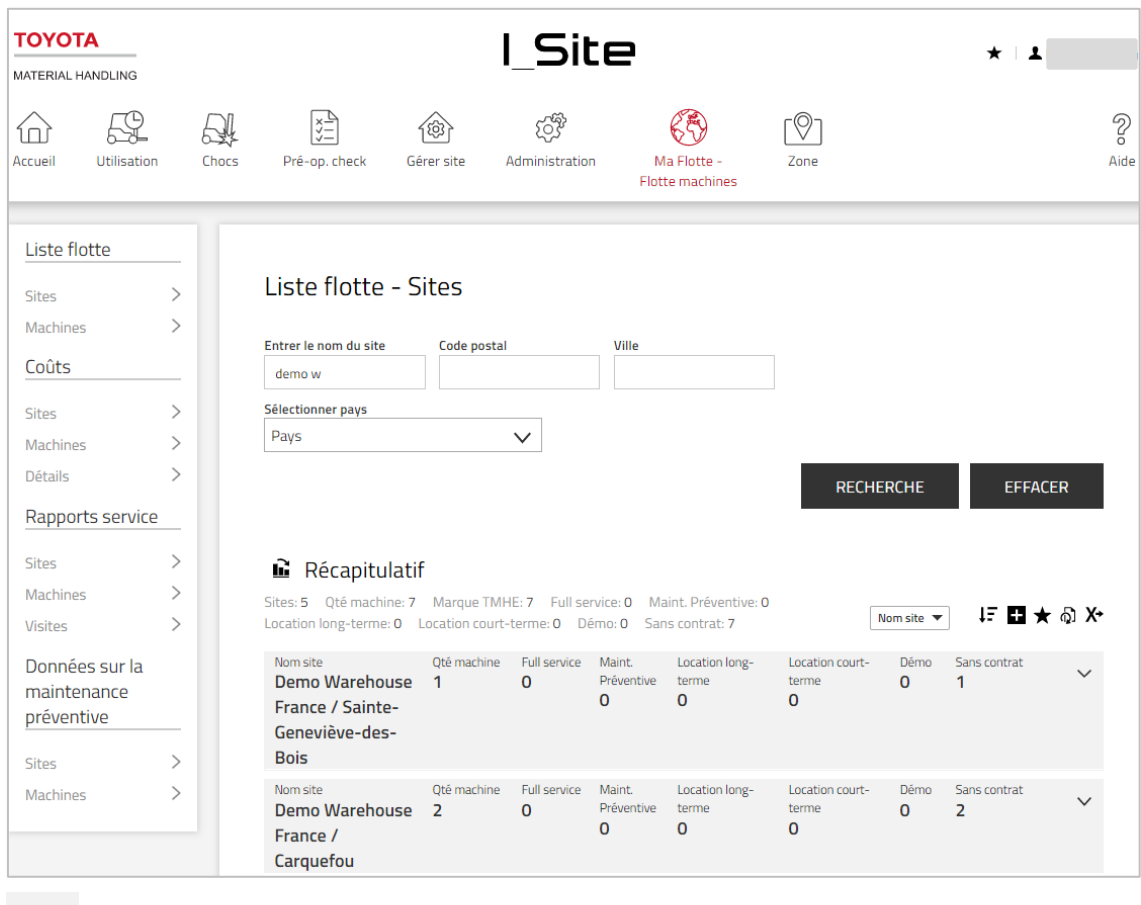

L'icône affiche les détails du site et de la famille de machines.

Cliquez sur l'icône  $\hat{\mathbf{n}}$  pour afficher les informations correspondantes sous la forme d'un graphique :

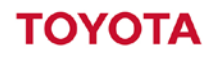

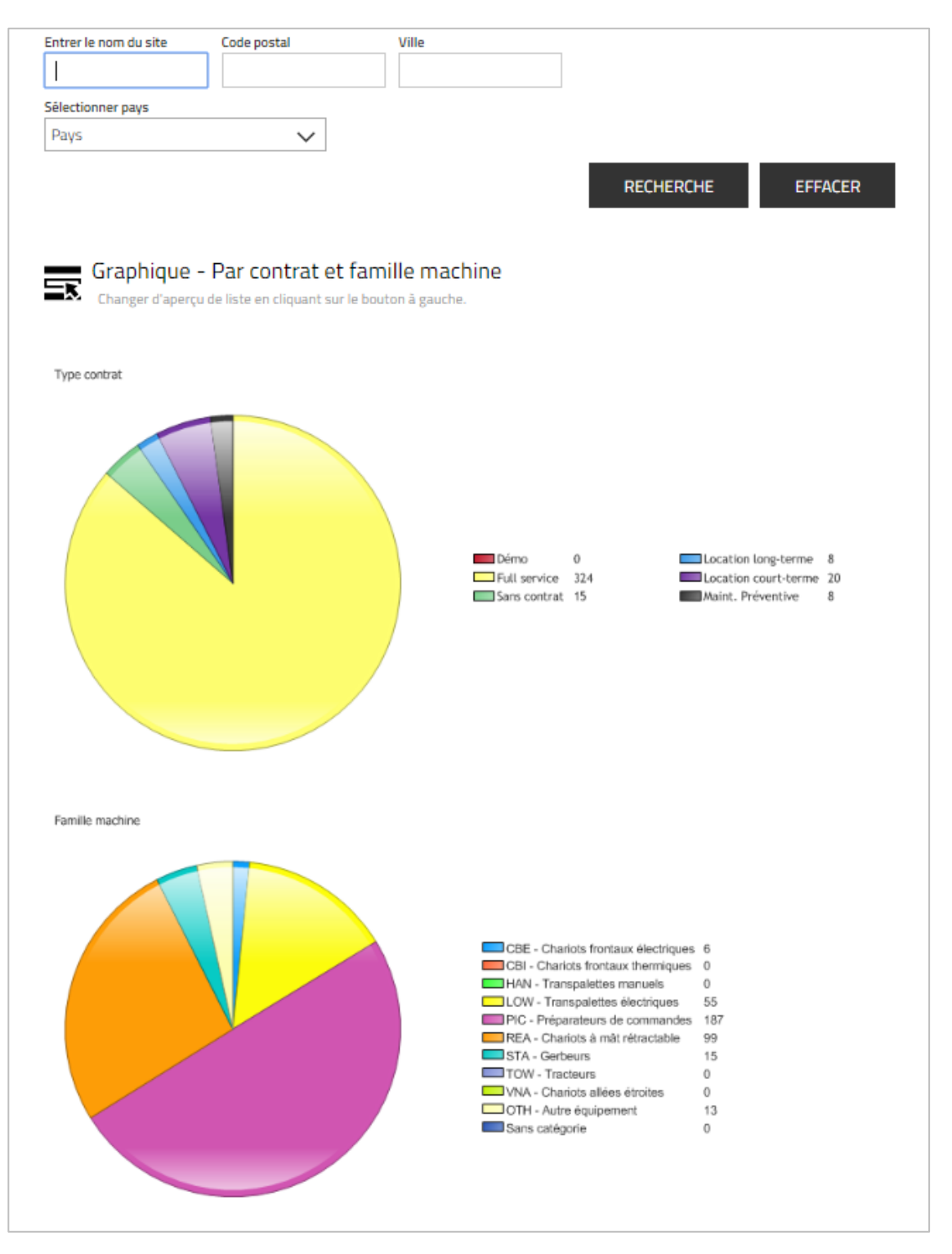

### <span id="page-6-0"></span>**3.2 Liste flottes – Machines**

Pour visualiser le détail des machines de votre flotte, il faut utiliser le menu « Liste flotte – Machines ». Cliquez sur Recherche pour avoir accès à toutes les machines auxquels vous avez accès ou bien indiquez dans le champ « Machine » ou « Numéro chariot client », les informations liées à une machine précise si vous souhaitez obtenir des informations uniquement sur une machine, puis cliquez sur Recherche. Les données récapitulatives relatives à la recherche s'affichent en haut de la liste. La liste comporte différentes colonnes :

### **MATERIAL HANDLING**

- « Machine » = Numéro de série de la machine affecté par Toyota
- « N° chariot client = Numéro de référence de la machine affecté par le client
- « Modèle » = Type de machine
- « Famille machine » = Famille de machines à laquelle appartient le chariot
- « Type contrat » = Type de contrat de location ou de service applicable (LTR = Location à long terme, STR = Location à court terme, FS = Full service, PM = Maintenance préventive ou *pas d'informations*)

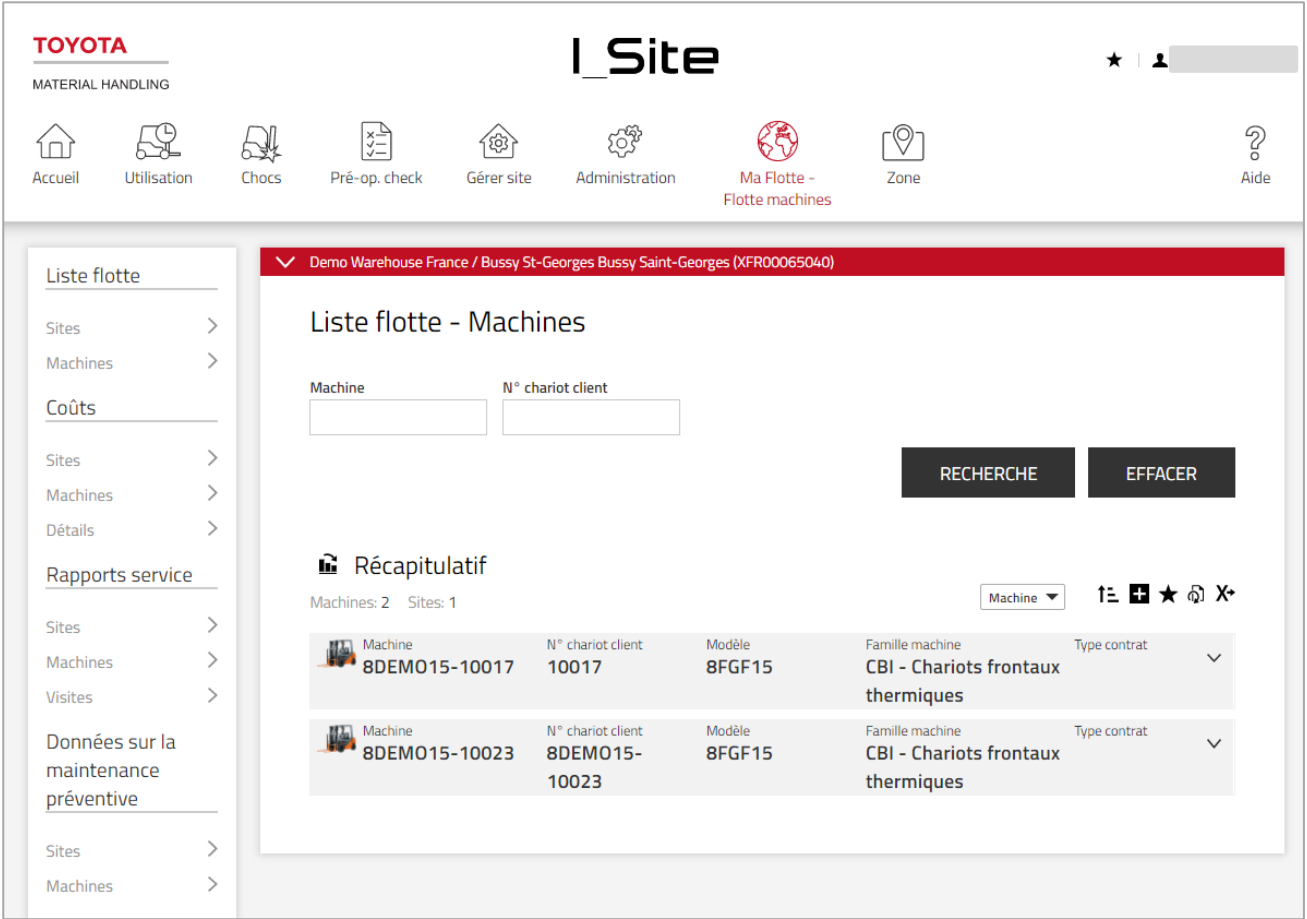

L'icône permet de développer les détails relatifs à la machine :

- « Site » : nom du site auquel la machine est affectée
- « Code postal » : code postal sur lequel la machine est située
- « Ville » : ville où est localisée la machine
- « Numéro contrat » = Numéro du contrat de location ou de service affecté par Toyota
- « Du » = Date de début du contrat de location ou de service
- « Au » = Date de fin du contrat de location ou de service
- « Engagement annuel contractuel » = Nombre d'heures d'utilisation annuelle prévu dans le contrat de location ou de service validé par le client
- « Date dernier relevé » = Date du dernier enregistrement de l'horamètre
- « Relevé horamètre » = Valeur du dernier enregistrement de l'horamètre
- « Date dernière MP » = Date de la dernière intervention de maintenance préventive
- « Maint. Préventive prévue » = Date de la prochaine maintenance préventive

### **MATERIAL HANDLING**

- « Marque » = Marque de la machine
- « Année modèle » = Année de fabrication de la machine
- « Date de livraison » = Date de livraison sur le site du client
- « Capacité de levée » = Capacité de levage de la machine en kilogrammes [kg]
- « Energie » = Source d'énergie (électrique, diesel ou GPL/essence)

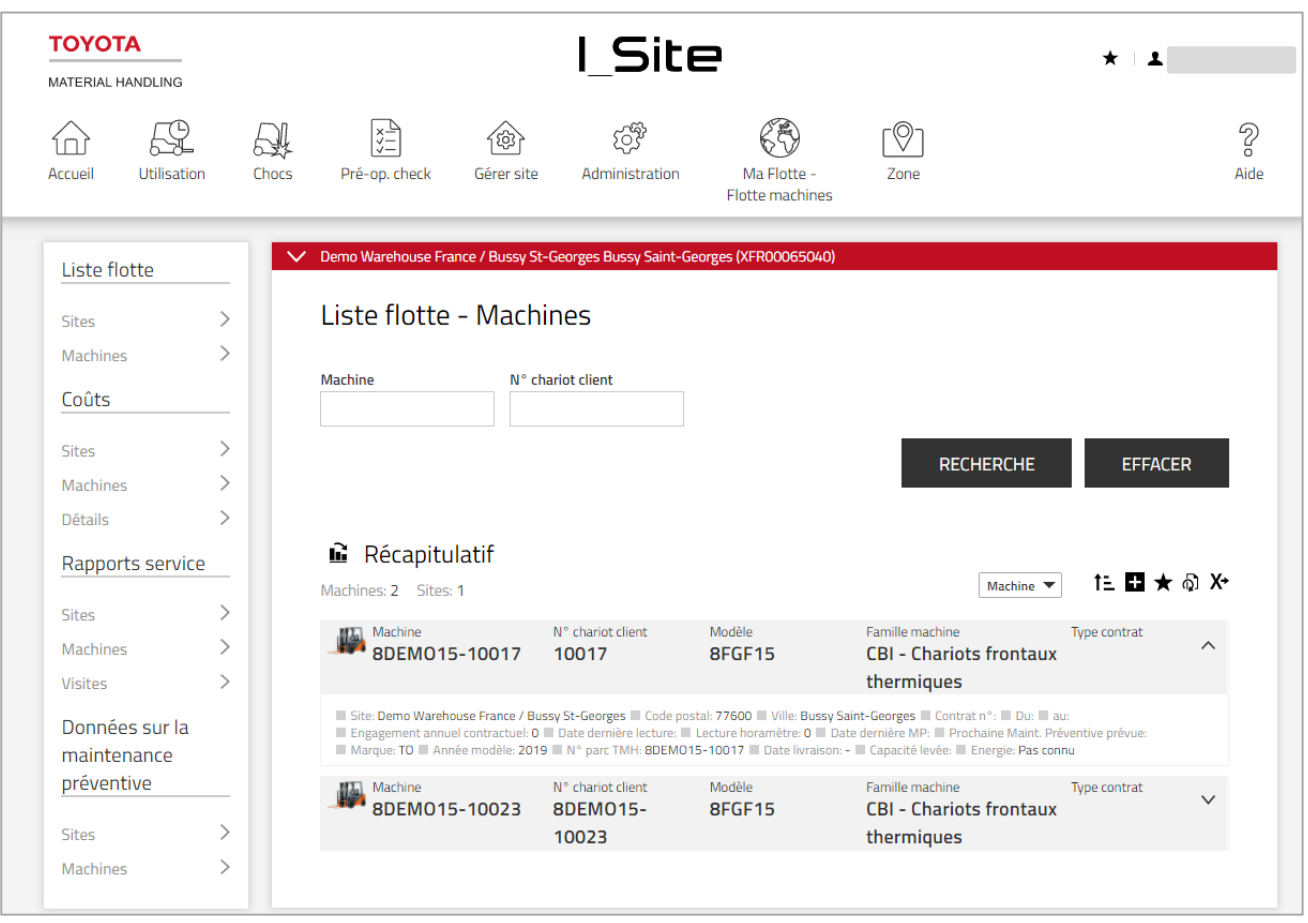

Cliquez sur l'icône  $\,\blacksquare\,$  pour afficher les données *Age Distribution* (Répartition par âge) de la flotte sous la forme d'un graphique :

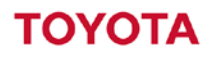

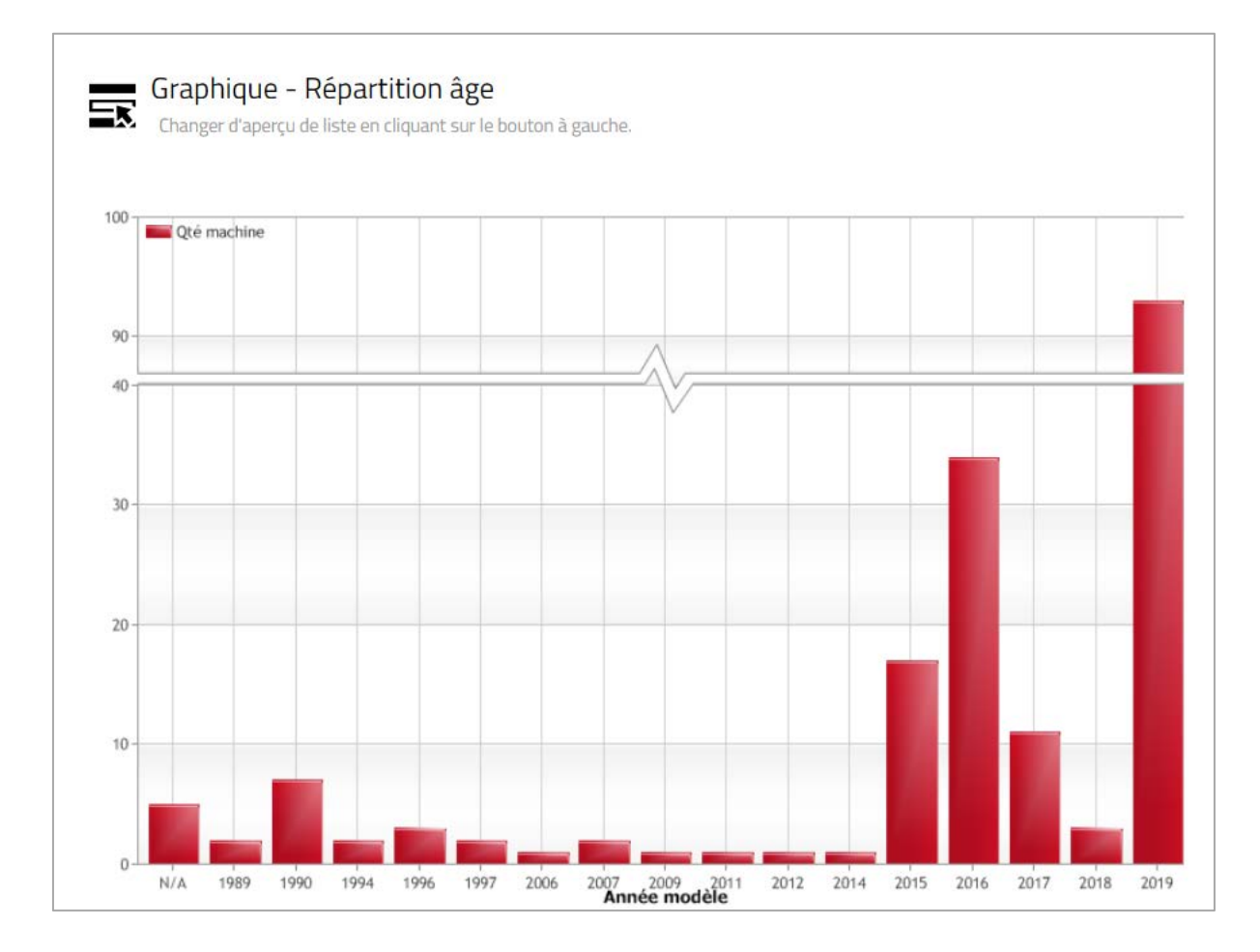

### <span id="page-9-0"></span>**4 Consultation des rapports – Coûts**

### <span id="page-9-1"></span>**4.1 Coûts – Sites**

Lorsque vous cliquez sur l'onglet MaFlotte et sur « Coûts – Sites » dans la colonne de navigation de gauche, un récapitulatif des coûts relatifs à votre site (ou vos sites, le cas échéant) s'affiche sur la période sélectionnée, y compris le total des coûts par site avec une attention particulière accordée aux coûts de la casse.

Des données récapitulatives relatives aux coûts facturés au le site sont fournies en haut de la liste. Les données ci-après s'affichent pour la période sélectionnée :

- « Quantité machines » = Nombre total de machines ayant occasionné des coûts sur la période sélectionnée
- « Coût casse » = Coût total liés à la casse sur la période sélectionnée
- « Coût total » = Coût total sur la période sélectionnée
- $-$  « Devise » = Devise de facturation

# OVOTA

### **MATERIAL HANDLING**

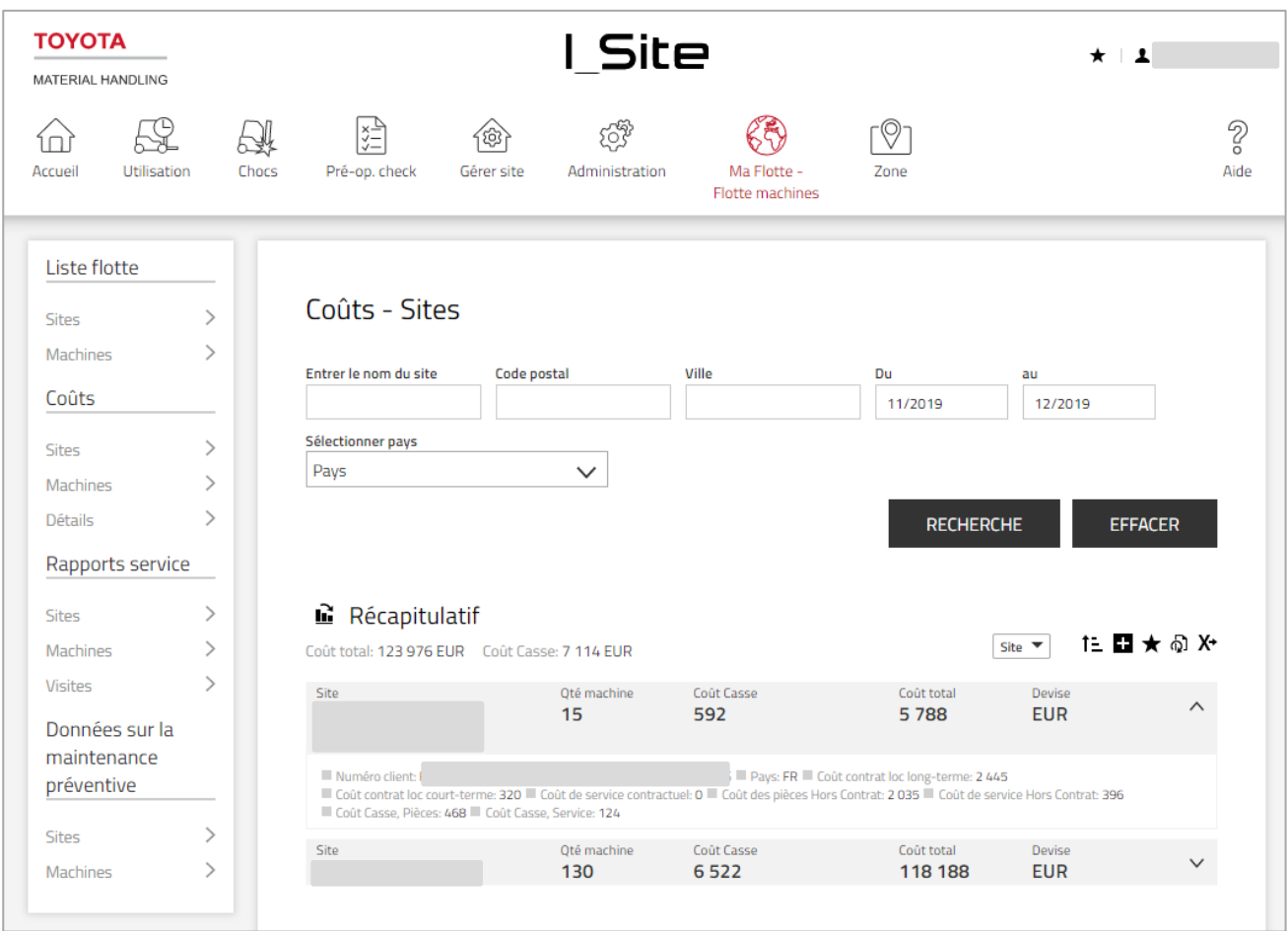

L'icône permet de consulter en détail le site et les coûts :

- « Numéro client » = Numéro d'identification unique du client affecté par TMH
- « Code postal », « Ville », Pays » = Code postal, ville et pays où est localisé le chariot
- « Coût contrat loc long-terme » = Coûts facturés relatifs au contrat de location à long terme sur la période sélectionnée
- « Coût contrat loc court-terme = Coûts facturés relatifs au contrat de location à court terme sur la période sélectionnée
- « Coût de service contractuel » = Coûts facturés relatifs au contrat de service sur la période sélectionnée
- « Coûts des pièces Hors Contrat » = Coûts facturés relatifs aux pièces détachées exclues du contrat (dommages exclus)
- « Coûts de service hors contrat » = Coûts facturés relatifs aux services ou réparations exclus du contrat (dommages exclus)
- « Coûts Casse, Pièces » = Coûts facturés relatifs aux pièces détachées classés de manière spécifique comme des dommages
- « Coûts Casse, Service » = Coûts facturés relatifs aux services ou aux réparations classés de manière spécifique comme des dommages

Cliquez sur l'icône  $\blacksquare$  pour afficher les informations sous la forme d'un graphique.

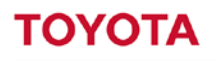

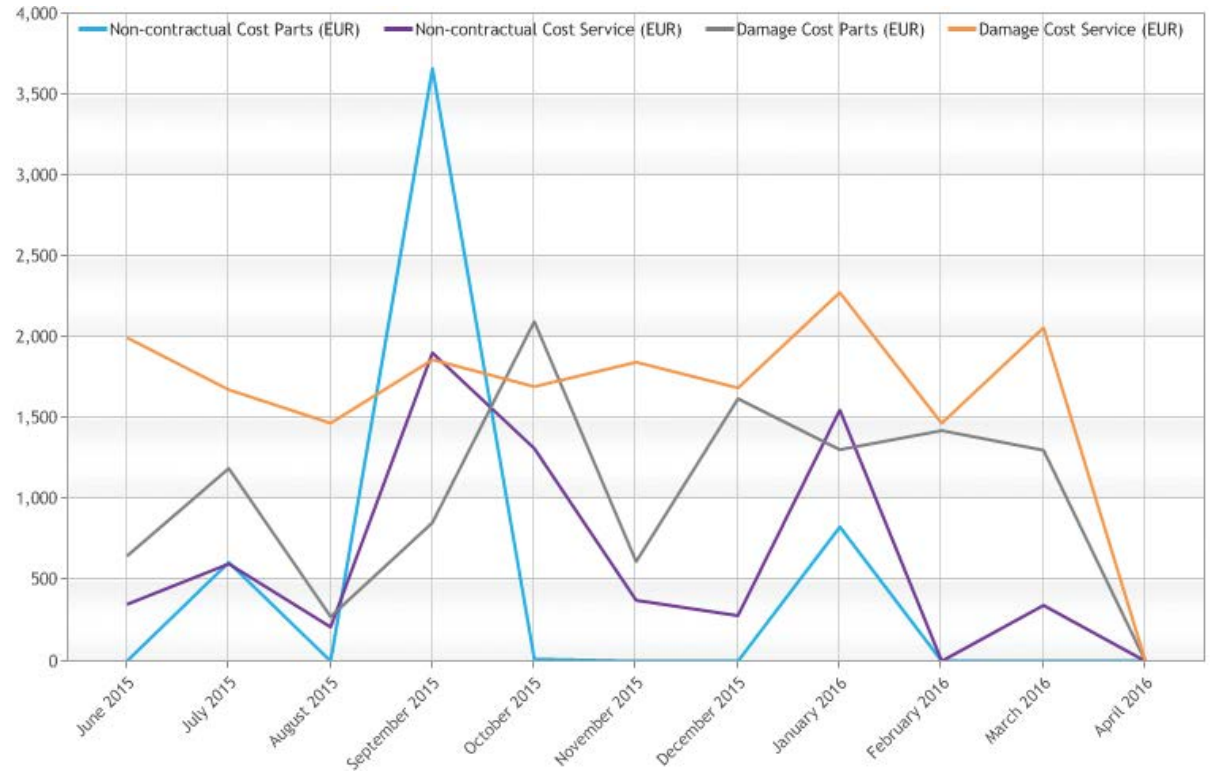

### <span id="page-11-0"></span>**4.2 Coûts – Machines**

Cliquez dans la rubrique Coûts Machines dans la colonne de gauche, indiquez – le cas échéant - le nom du site et/ou le code postal et/ou la ville dans les champs correspondants, puis générer la liste en cliquant sur Recherche.

Les données récapitulatives relatives aux coûts sont reportées en haut de la liste. Les données suivantes apparaissent :

- « Machine » = Numéro de série de la machine
- « N° chariot client » = Numéro de référence de la machine affecté par le client
- « Coûts casse » = Coûts facturés classés de manière spécifique comme des coûts inhérents aux dommages (pièces détachées + services) relatifs à la machine sur la période sélectionnée
- « Coût total » = Total des coûts facturés relatifs à la machine sur la période sélectionnée
- $\leq$  Devise » = Devise de facturation

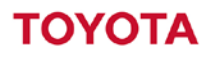

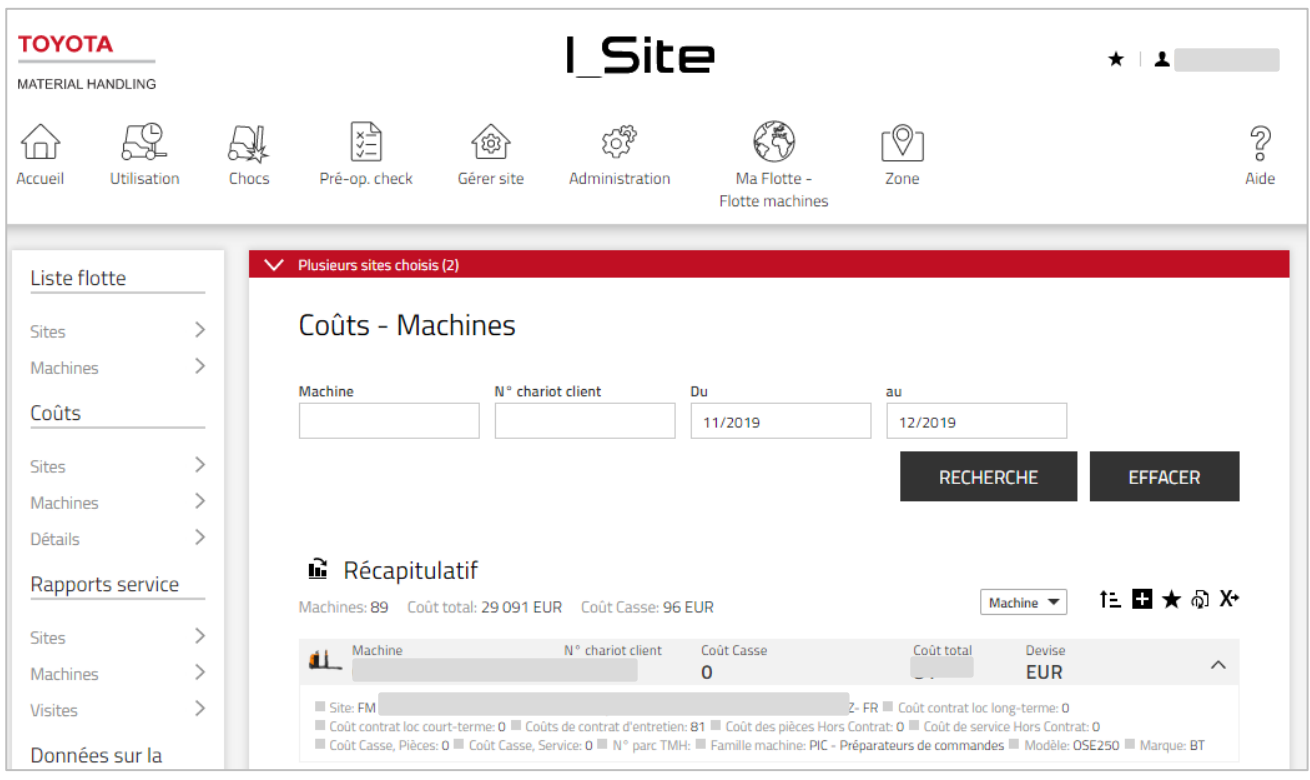

L'icône permet de développer les détails relatifs aux coûts de la machine :

- « Site » : nom du site auquel la machine est affectée
- « Code postal » : code postal sur lequel la machine est située
- « Ville » : ville où est localisée la machine
- « Coût contrat loc long-terme » = Coûts facturés relatifs au contrat de location à long terme sur la période sélectionnée
- « Coût contrat loc court-terme » = Coûts facturés relatifs au contrat de location à court terme sur la période sélectionnée
- Coût contrat d'entretien» (Coût du contrat de service) = Coûts facturés relatifs au contrat de service sur la période sélectionnée
- « Coût des pièces Hors Contrat » = Coûts facturés relatifs aux pièces détachées exclues du contrat (dommages exclus)
- « Coût de service Hors Contrat »= Coûts facturés relatifs aux services ou réparations exclus du contrat (dommages exclus)
- « Coût des pièces Hors Contrat »= Coûts facturés relatifs aux pièces détachées classés de manière spécifique comme des dommages
- « Coût Casse, Service »= Coûts facturés relatifs aux services ou aux réparations classés de manière spécifique comme des dommages
- « Famille machine » = Type de machine
- « Modèle » = Désignation du modèle de la machine
- « Marque » = Fabricant de la machine

Cliquez sur l'icône  $\blacksquare$  pour afficher les informations sous la forme d'un graphique.

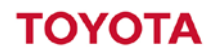

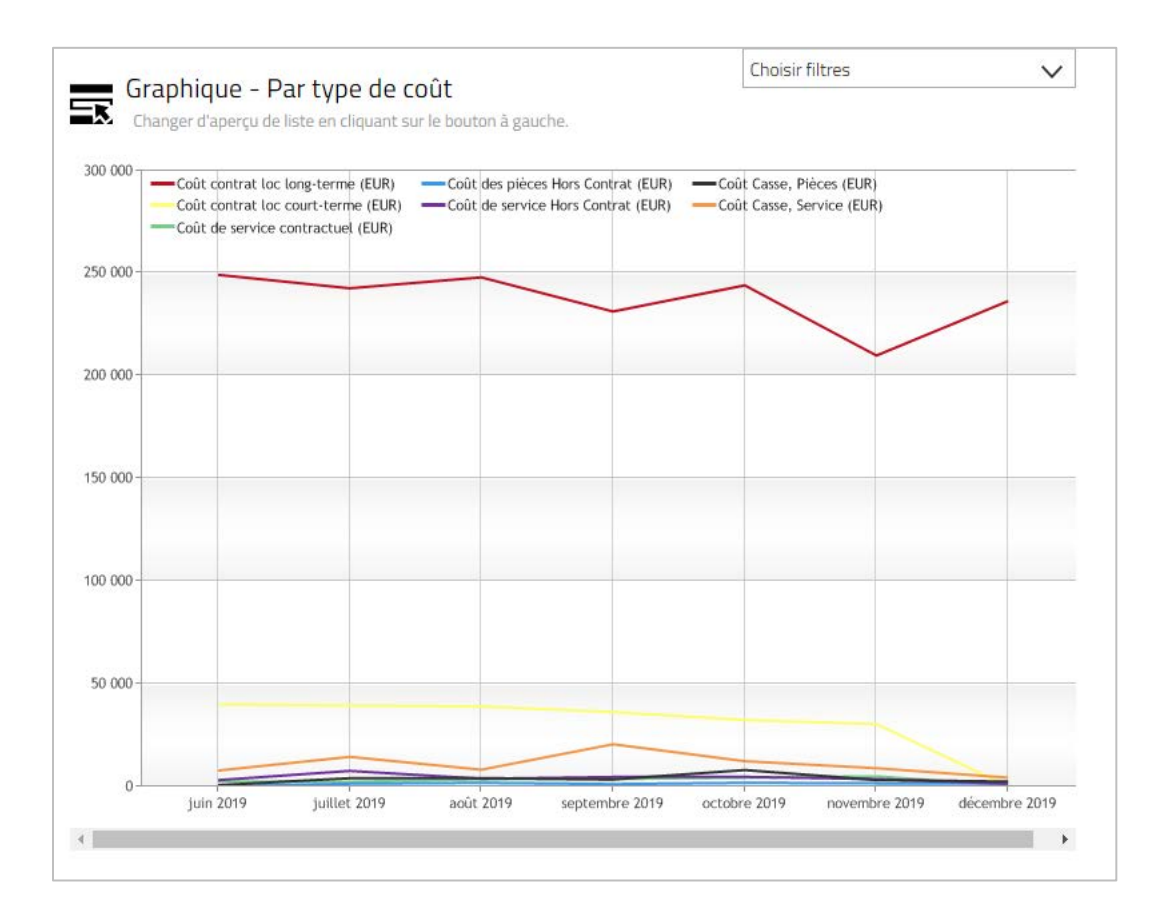

### <span id="page-13-0"></span>**4.3 Coûts – Détails**

Pour accéder au détail des coûts, cliquez sur le numéro d'une machine dans la colonne « Machine » ou à n'importe quel endroit de la ligne concernée, puis sur Recherche.

Les données récapitulatives de chaque transaction sont reportées en haut de la liste. Les informations suivantes s'affichent :

- « Machine » = Numéro de série de la machine
- « Désignation article » = Nom du type de contrat ou de la pièce détachée
- « Numéro de facture » = Numéro de la facture
- « Date facture » = Date à laquelle la facture a été émise
- « Quantité » = Quantité d'articles
- « Coût total » = Total des coûts de cette ligne de la facture
- « Devise » = Devise de facturation

# ΌΥΩΤΑ

### **MATERIAL HANDLING**

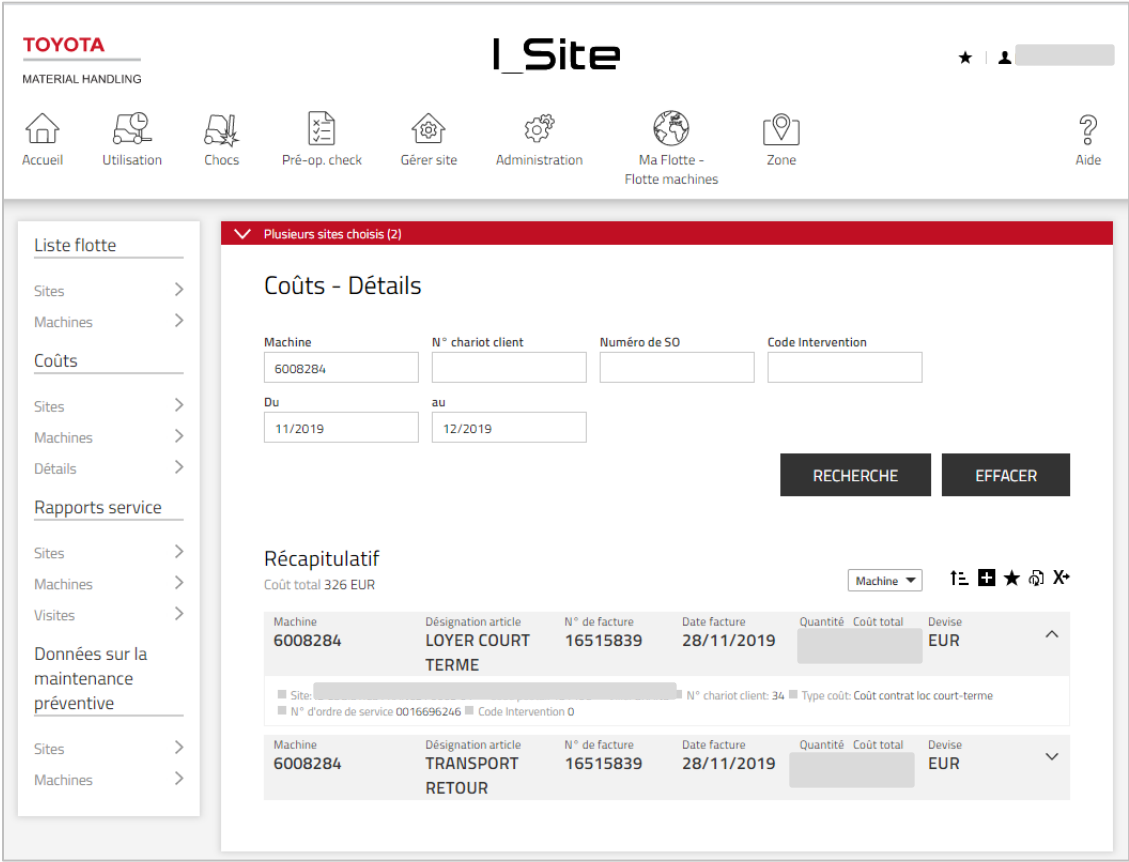

L'icône permet de développer les détails relatifs à la facturation :

- « Site » : nom du site auquel la machine est affectée
- « Code postal » : code postal sur lequel la machine est située
- « Ville » : ville où est localisée la machine
- « N° chariot client »= Numéro de référence de la machine affecté par le client
- « Type coût » = Catégorie de coût = coût contrat loc court-terme, coût contrat loc long-terme, coût du contrat d'entretien, coût des pièces hors contrat, coût de service hors contrat, coût des pièces hors contrat, coût casse service
- « Numéro de SO » = Numéro du bon d'intervention
- « Numéro de mission » = Numéro du bon d'intervention (un bon d'intervention peut être constitué d'une seule ou de plusieurs missions différentes)

### <span id="page-14-0"></span>**5 Consultation des rapports – Rapports service**

### <span id="page-14-1"></span>**5.1 Rapports de service – Sites**

Lorsque vous cliquez sur l'onglet MaFlotte, Rapport service, Site dans la colonne de navigation gauche, un récapitulatif des activités de service relatif à votre site (ou vos sites, le cas échéant) s'affiche sur la période sélectionnée.

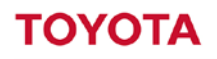

Des données récapitulatives sur les données de service sur le site d'utilisation sont fournies en haut de la liste. Les données ci-après s'affichent pour la période sélectionnée :

- « Pannes » = Nombre d'interventions de service sur la période sélectionnée classées dans la catégorie Pannes
- « Véhicule mis à l'arrêt » = Nombre d'interventions de service sur la période sélectionnée classées dans la catégorie Véhicule mis à l'arrêt
- « Casses » = Nombre d'interventions de service sur la période sélectionnée liées à la catégorie Casses
- « Maintenance prév. » = Nombre d'interventions de service sur la période sélectionnée classées dans la catégorie Maintenance préventive

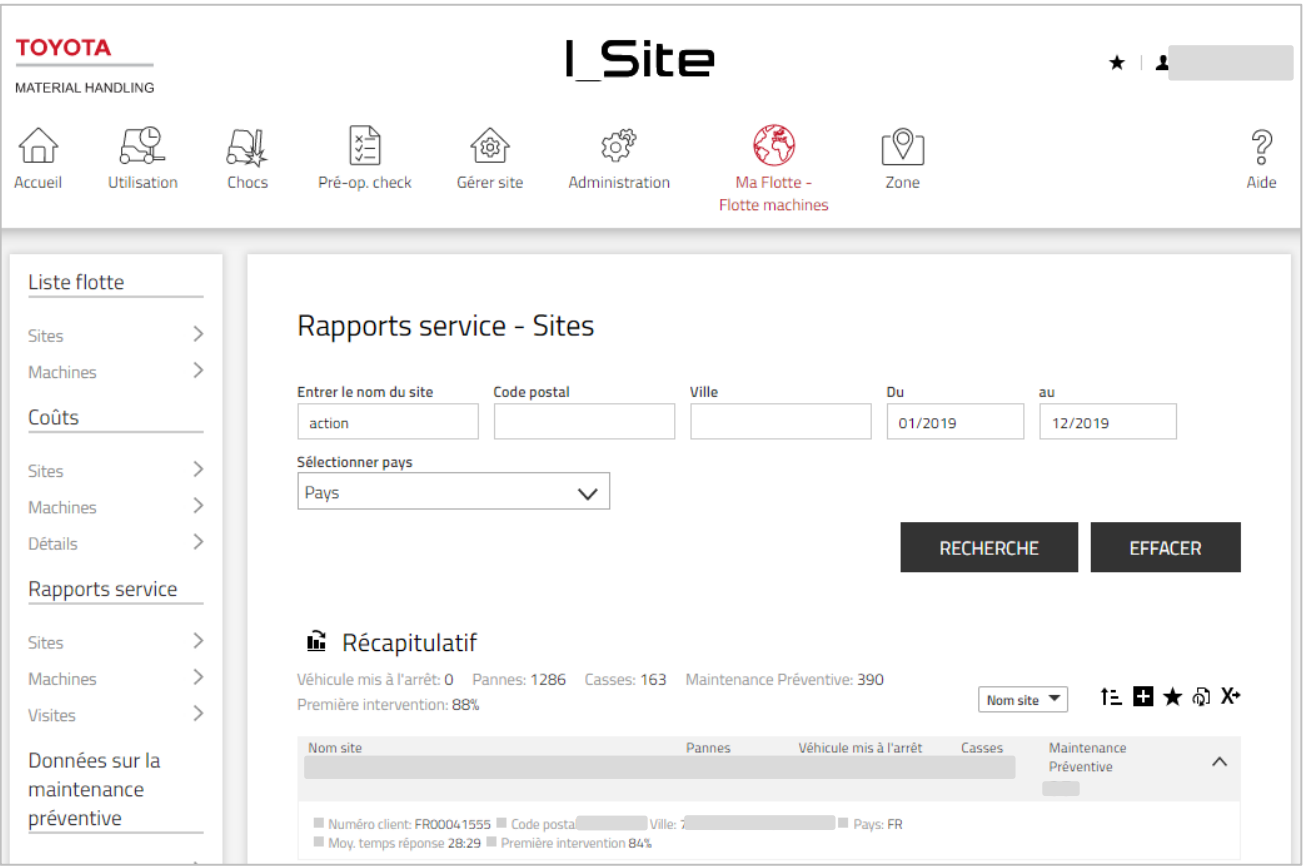

![](_page_16_Picture_0.jpeg)

L'icône permet d'accéder à des informations supplémentaires détaillées sur les services réalisés sur le site :

- « Moy. temps de réponse = Moyenne du délai de réponse des interventions de service sur la période sélectionnée (le temps de réponse correspond au nombre d'heures entre le moment où l'appel du client a été enregistré et celui où le technicien de service commence l'intervention sur le site)
- « Première intervention » = Rapport du nombre de réparations qui pourraient être terminées dès la première intervention, sur la période sélectionnée

Cliquez sur l'icône  $\blacksquare$  pour affiche les Types de service sous la forme d'un graphique propre à votre site (ou vos sites, le cas échéant) sur la période sélectionnée :

![](_page_16_Figure_6.jpeg)

### <span id="page-17-0"></span>**5.2 Rapports de service – Machines**

Pour ouvrir la fenêtre de dialogue « Rapports service – Machines », cliquez sur Sites (ou n'importe où sur cette ligne, au-dessus) ou cliquez sur Machines dans la colonne de navigation de gauche « Rapports service », puis sur Rechercher.

Des données récapitulant les interventions réalisées sur la machine sont fournies en haut de la liste. Les informations suivantes sur chaque machine s'affichent :

- « Machine » = numéro de série Toyota du chariot
- $N<sup>o</sup>$  chariot client » = identification du chariot interne au client
- « Véhicules mis à l'arrêt » = Nombre de chariots immobilisés sur la période sélectionnée et classés dans la catégorie « véhicule mis à l'arrêt »
- « Pannes » = Nombre d'interventions de service sur la période sélectionnée classées dans la catégorie Pannes
- « Casses » = interventions liées à la casse
- « Maintenance préventive » = Nombre d'interventions de service sur la période sélectionnée classées dans la catégorie Maintenance préventive

- L'icône permet de développer les détails relatifs à la machine :
- « Site », « code postal », « ville » = lieu d'activité de la machine
- « Famille machine » = Type de machine
- « Modèle » = Désignation du modèle de la machine
- « Marque » = Fabricant de la machine

![](_page_17_Picture_225.jpeg)

![](_page_18_Picture_0.jpeg)

Cliquez sur l'icône  $\blacksquare$  pour afficher les informations correspondantes sous la forme d'un graphique concernant la ou les machine(s) sélectionnée(s) :

![](_page_18_Picture_3.jpeg)

### <span id="page-18-0"></span>**5.3 Rapports service – Visites**

[« Visites » = *Intervention* de service ou Assignation d'un service] Un bon d'intervention peut être constitué d'une seule ou de plusieurs interventions de service.

Pour ouvrir la fenêtre de dialogue Rapports de service – Visites, cliquez sur Machine (ou n'importe où sur cette ligne, au-dessus) ou cliquez sur *Visites* dans la colonne de navigation de gauche « Rapports service », puis sur Rechercher.

Des données récapitulatives relatives à chaque intervention du technicien de service sont fournies en haut de la liste. Les données suivantes apparaissent :

- « Machine » = Numéro de série de la machine
- « N° chariot client » = Numéro de référence de la machine affecté par le client
- « Type interv » = Type de maintenance effectuée  $\rightarrow$  (BD = Panne, PM = Maintenance préventive, BA = Dommage ou FP = Prix fixe)
- « Symptôme » = Cause de l'intervention
- « Date » = Date d'intervention du technicien de service
- « Temps de réponse » =  $\bullet$  ou  $\blacktriangle$  ,
- $\bullet$  = Le délai de réponse de l'intervention était dans la limite contractuelle
- $\triangle$  = Le délai de réponse de l'intervention n'était pas dans la limite contractuelle
	- (Le délai de réponse correspond au nombre d'heures entre le moment où l'appel du client a été enregistré et celui où le technicien de service commence les travaux sur le site)
- « Première intervention » = Résolution dès la première intervention) = Oui ou Non,  $o\dot{u}$ 
	- Oui = La réparation a pu être effectuée dès la première intervention

Non = La réparation n'a pas pu être effectuée dès la première intervention (le technicien a dû retourner sur place plus tard pour terminer les travaux)

« Résolution dès la première intervention » ne s'applique qu'aux Pannes (BD) et aux Pannes d'urgence (EM), c.-

### **MATERIAL HANDLING**

à-d. Véhicule mis à l'arrêt

- « SO » = *Bon d'intervention* au format Pdf (document créé par intervention de service)
- « Coûts » = Lien vers rapport « Coûts Détails »
	-

L'icône permet de développer les détails relatifs aux interventions de service :

- « Numéro d'ordre de service » = Numéro du bon d'intervention
- « Code action » = Code correspondant à l'acte réalisé pour cette intervention (un bon d'intervention peut être constitué d'une seule ou de plusieurs interventions différentes)
- « Famille machine » = Type de machine
- « Modèle » = Désignation du modèle de la machine
- « Marque » = Fabricant de la machine

![](_page_19_Picture_158.jpeg)

Cliquez sur l'icône  $\blacksquare$  pour afficher les informations correspondantes sous la forme d'un graphique concernant la ou les machine(s) sélectionnée(s) et les interventions :

![](_page_20_Picture_0.jpeg)

![](_page_20_Picture_2.jpeg)

### <span id="page-20-0"></span>**6 Données sur la maintenance (MP)**

### <span id="page-20-1"></span>**6.1 Données sur la maintenance préventive – Sites**

Ce menu permet de mesurer les performances de TMH concernant la Maintenance préventive (MP). Une intervention de MP est considérée comme respectée si sa réalisation ne dépasse pas 30 jours par rapport à la date prévu pour la MP.

Lorsque vous cliquez sur l'onglet MaFlotte et « Données sur la maintenance préventives - Sites » dans la colonne gauche, un récapitulatif de votre site (ou vos sites, le cas échéant) s'affiche avec une évaluation de la précision de la MP de votre flotte.

Des données récapitulatives relatives aux interventions de MP effectuées sur chaque site sont fournies en haut de la liste. Les données suivantes apparaissent :

- « Qté Machines » = Nombre total de machines associées à un contrat avec maintenance préventive
- « Nombre d'exactitude PM OK » = Nombre de machines dont la dernière intervention de MP a été réalisée dans les délais (retard inférieur ou égal à 30 jours)
- « Nombre d'exactitude PM non OK » = Nombre de machines dont la dernière intervention de MP n'a pas été réalisée dans les délais (retard supérieur à 30 jours)
- «% Moyenne exactitude PM » = Nombre de machines dont la dernière intervention de MP est comprise dans les délais par rapport au nombre total de machines.

### **MATERIAL HANDLING**

![](_page_21_Picture_83.jpeg)

L'icône affiche les détails relatifs au site. Cliquez sur l'icône **in** pour afficher des informations sur la précision de la MP sous la forme d'un graphique relatif à votre ou vos site(s) – cet exemple porte sur trois sites :

![](_page_21_Figure_4.jpeg)

### <span id="page-21-0"></span>**6.2 Données sur la maintenance préventive – Machines**

Pour ouvrir la fenêtre de dialogue « Données sur la maintenance préventive – Machines » cliquez sur Machines dans la colonne de navigation de gauche « Données sur la maintenance préventive - Machines »,

### **MATERIAL HANDLING**

puis sur Recherche.

Pour chaque machine de la flotte, des informations sur la dernière intervention de MP s'affichent en haut de la liste. Les données suivantes apparaissent :

- « Machine » = Numéro de série de la machine
- « N° chariot client » = Numéro de référence de la machine affecté par le client
- « Exactitude PM » =  $\bullet$  ou  $\blacktriangle$ ,

 $\bigcirc$ = La dernière intervention de MP a été effectuée dans les délais La dernière intervention de MP n'a pas été effectuée dans les délais

- « Date dernière Maint. Préventive » = Date à laquelle la dernière MP a été effectuée
- « Date planifiée prochaine Maint. Préventive » = Date à laquelle la dernière MP a été programmée

![](_page_22_Picture_164.jpeg)

L'icône permet de développer les détails relatifs à la machine et au contrat :

- $\times N^{\circ}$  contrat » = Numéro du contrat de location ou de service
- « Type de contrat » = Type de contrat de location ou de service (LTR = Location à long terme, STR =

![](_page_23_Picture_0.jpeg)

Location à court terme, FS = Entretien complet ou PM = Maintenance préventive)

- «Famille machine » = Type de machine
- « Modèle » = Désignation du modèle de la machine
- $\cdot$  Marque » = Fabricant de la machine
- « Année du modèle » = Année de fabrication de la machine

Cliquez sur l'icône  $\Box$  pour afficher les informations sur la précision de la MP sous la forme d'un graphique concernant la ou les machine(s) :

![](_page_23_Picture_8.jpeg)

### <span id="page-23-0"></span>**7 Page d'accueil / tableau de bord**

### <span id="page-23-1"></span>**7.1 Tableau de bord**

Le tableau de bord est la première fenêtre affichée après s'être connecté. Il comprend jusqu'à neuf « tuiles » qui présentent des informations récapitulatives sur un ou plusieurs sites choisis. Pour les utilisateurs ayant accès à moins de 5 sites, le tableau de bord présente 5 tuiles préconfigurées avec les informations les plus fréquemment recherchées. Il est possible d'ajouter des tuiles et de modifier les tuiles existantes selon les préférences de l'utilisateur.

### <span id="page-23-2"></span>**7.2 Création de nouvelles tuiles**

Pour créer une nouvelle tuile :

- 1. Cliquez sur la tuile vide grisée. Les tuiles disponibles sont signalées par l'icône  $\bigoplus$
- 2. Une liste de tous les rapports possibles apparaît à gauche
- 3. Pour sélectionner un rapport, cliquez sur la ligne correspondante.
- 4. Une nouvelle tuile est automatiquement créée à partir des données sélectionnées par défaut. La tuile est modifiable

![](_page_24_Picture_0.jpeg)

![](_page_24_Picture_137.jpeg)

### <span id="page-24-0"></span>**7.3 Modification des tuiles**

Il est possible de modifier une tuile en fonction des préférences de l'utilisateur (choix des données, période retenue et date de réactualisation). Pour modifier la tuile :

- 1. cliquez sur l'icône avec la roue dentée dans le coin supérieur droit de l'étiquette
- 2. le panneau de configuration de l'étiquette s'affiche
- 3. appliquez les changements requis
- 4. cliquez sur l'icône **x** dans le coin supérieur droit du panneau de configuration pour sauvegarder les changements et sortir de la fenêtre de configuration

La structure des tuiles peut varier selon le rapport sélectionné. La liste ci-après répertorie tous les champs possibles susceptibles d'être utilisés dans le panneau de configuration :

![](_page_24_Picture_138.jpeg)

![](_page_25_Picture_0.jpeg)

![](_page_25_Picture_156.jpeg)

### <span id="page-25-0"></span>**7.4 Changement de place d'une tuile**

Pour changer une tuile de place, glissez-déposez l'étiquette en question dans l'un des huit espaces destinés à cet effet. Si l'espace est déjà occupé, les tuiles permutent.

### <span id="page-25-1"></span>**7.5 Suppression d'une tuile**

Pour supprimer une tuile :

- 1. Ouvrez le menu de configuration de l'étiquette
- 2. Cliquez sur l'icône de la **corbeille** à côté du champ **Delete** (Supprimer) pour supprimer l'étiquette existante

### <span id="page-25-2"></span>7.6 **Remplacement d'une tuile**

Si les neuf zones sont occupées et qu'une nouvelle tuile s'avère nécessaire, il faut d'abord éliminer l'une des anciennes tuiles. Pour remplacer une tuile :

- 5. Ouvrez le menu de configuration de la tuile
- 6. Cliquez sur l'icône de la **corbeille** à côté du champ **Supprimer** pour supprimer la tuile existante
- 7. Cliquez sur la zone vide pour créer une nouvelle tuile

### <span id="page-25-3"></span>7.7 **Accéder aux listes depuis le tableau de bord**

Cliquez sur la tuile du tableau de bord pour ouvrir une fenêtre comportant un liste correspondant à la tuile affichée dans le tableau de bord [période retenue, groupes et site(s)].

### <span id="page-25-4"></span>**8 Exportation vers Excel**

De nombreuses listes sont exportable vers Excel.

![](_page_25_Picture_157.jpeg)

# **TOYOTA**

### **MATERIAL HANDLING**

![](_page_26_Picture_27.jpeg)

![](_page_26_Picture_28.jpeg)

Ce format bénéficie d'une mise en page prête à utiliser et de toutes les fonctionnalités propres à Excel